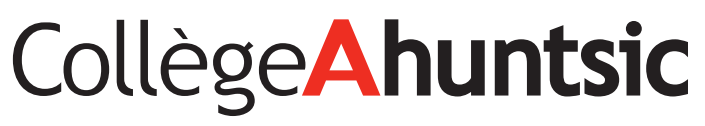

Direction des technologies de l'information

# GUIDE D'UTILISATION **PAPERCUT**

À L'INTENTION DES **ÉTUDIANTS**

Version 2.1 - 20 mars 2015

# TABLE DES MATIÈRES

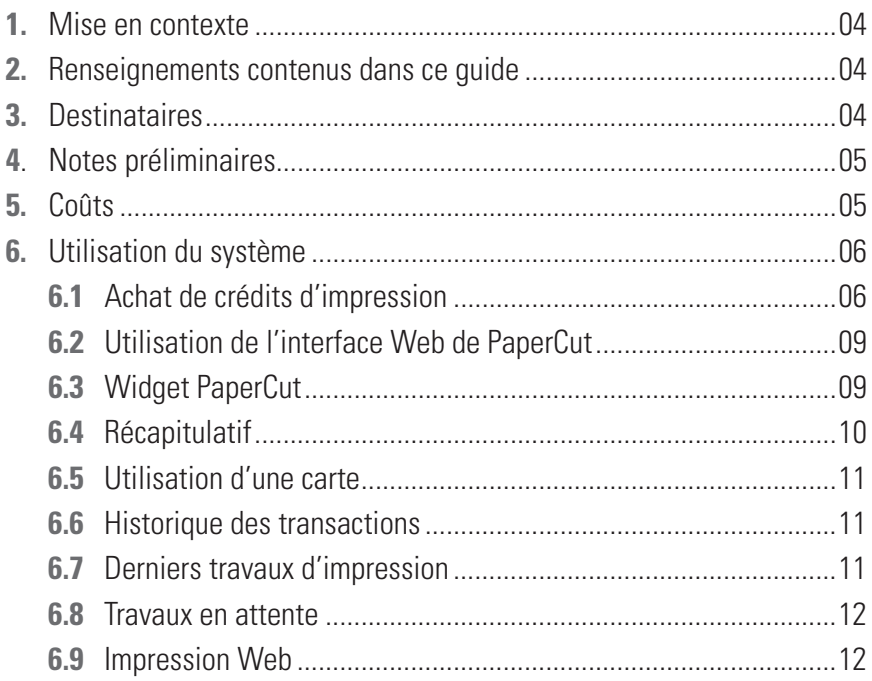

## 1 MISE EN CONTEXTE

Un nouveau système d'impression *(PaperCut)* a été mis en place partout au Collège. Plus polyvalent que l'ancien système d'impression, *PaperCut* présente de nombreux avantages, notamment celui d'afficher des données relatives aux habitudes d'impression des usagers, à leur empreinte écologique et à celle du Collège.

### **2** RENSEIGNEMENTS CONTENUS DANS CE GUIDE

Ce guide présente les informations suivantes:

- 1. Utilisation de l'interface du logiciel *PaperCut*;
- 2. Coûts d'impression ;
- 3. Utilisation des fonctionnalités d'impression sans-fil.

### **3** DESTINATAIRES

Cette procédure s'adresse aux étudiants du Collège Ahuntsic.

# NOTES PRÉLIMINAIRES **4**

- Les captures d'écran présentées dans ce guide ont été effectuées avec la version *PaperCut* MF 14.2 et Windows 7.
- Certaines imprimantes peuvent être utilisées en mode WiFi à la bibliothèque.

# **5** COÛTS

Voici les coûts d'impression (recto verso), par feuille, sur une imprimante du Collège :

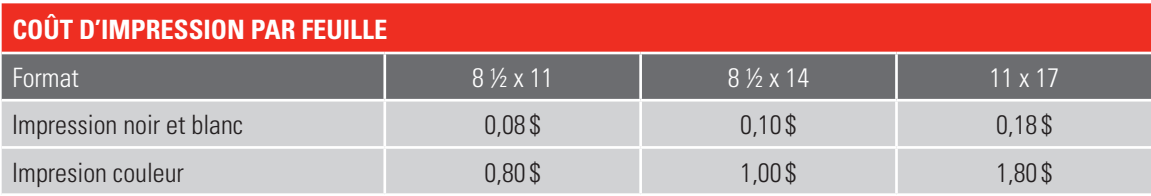

Dans un souci de réduire les frais pour les usagers et pour le Collège, et de protéger l'environnement, le système est configuré pour que les impressions soient, par défaut, recto verso.

À titre d'exemple, dans le tableau ci-dessus, le coût de 0,08 \$ pour une feuille de format 8 ½ x 11 inclut l'impression au recto et au verso.

# UTILISATION DU SYSTÈME **6**

#### **6.1 Achat de crédits d'impression**

Pour utiliser les imprimantes du Collège et envoyer des commandes d'impression à l'aide de *PaperCut*, vous devez d'abord acheter des crédits.

Vous pouvez le faire de deux manières:

- En vous rendant à la librairie Coop du Collège. Vous pouvez y acheter des crédits d'impression en payant soit en argent comptant, par carte de crédit ou encore par carte de débit bancaire.
- En utilisant Omnivox. Vous pouvez y acheter, en ligne, des crédits d'impression en utilisant votre carte de crédit. Pour ce faire, accédez à Omnivox à l'adresse https://collegeahuntsic.omnivox.ca et identifiez-vous avec votre code d'utilisateur et votre mot de passe. Vous arriverez alors à la page d'accueil d'Omnivox.
- A) Cliquez sur la rubrique «Crédits d'impressions» du menu pour pouvoir acheter ou consulter vos crédits d'impression.

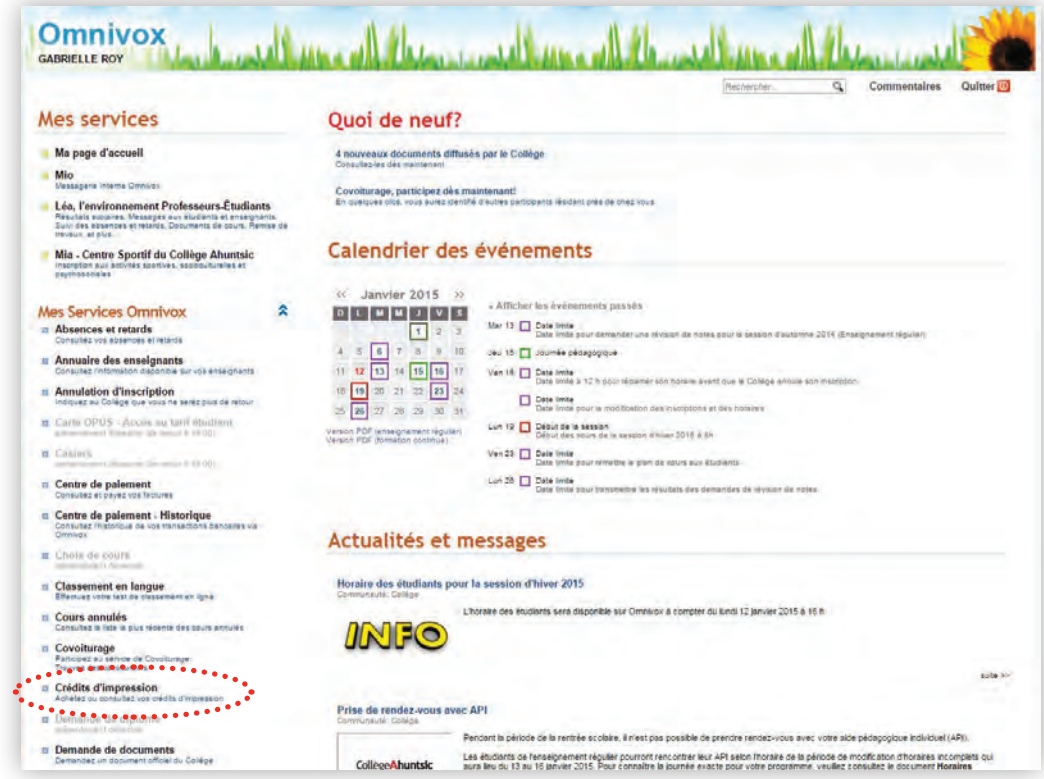

 $\rightarrow$ 

B) Cliquez sur le lien «Acheter des crédits d'impression » et choisissez le montant que vous voulez ajouter, soit 2 \$, 6 \$ ou 16 \$. Cliquez ensuite sur le bouton « Continuer».

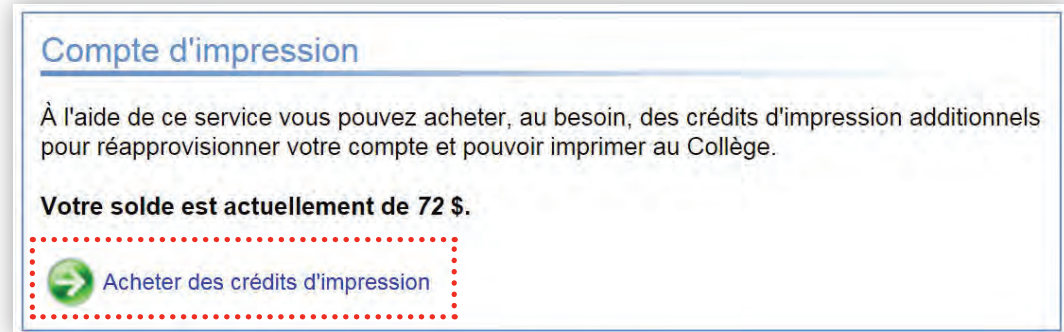

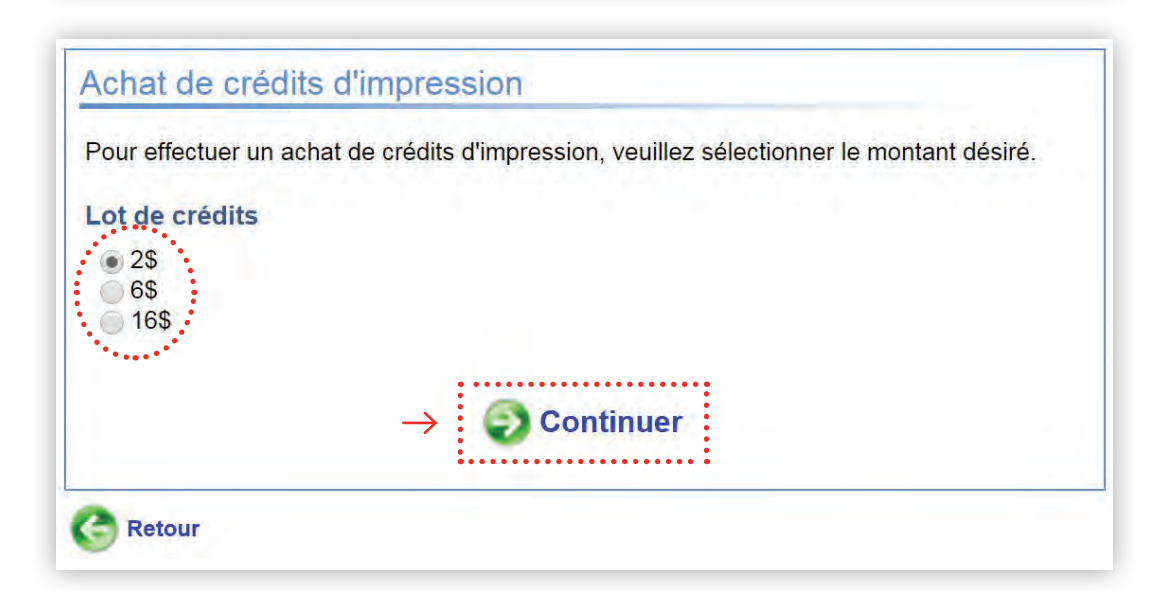

À titre d'exemple, sur la base du tableau des coûts présenté au point 5, l'achat d'un crédit d'impression de 2 \$ vous permettra d'imprimer 25 pages de format 8 ½ x 11 en noir et blanc, ou encore, une page couleur de format 11 x 17.

#### $\rightarrow$  Veillez prendre note que les crédits d'impression que vous achetez <u>ne sont pas remboursables</u>.

C) Une page d'achat sécurisée s'ouvrira. Vous n'aurez alors qu'à entrer les renseignements demandés et à appuyer sur le bouton «Continuer». Un reçu sera affiché après l'approbation de la transaction.

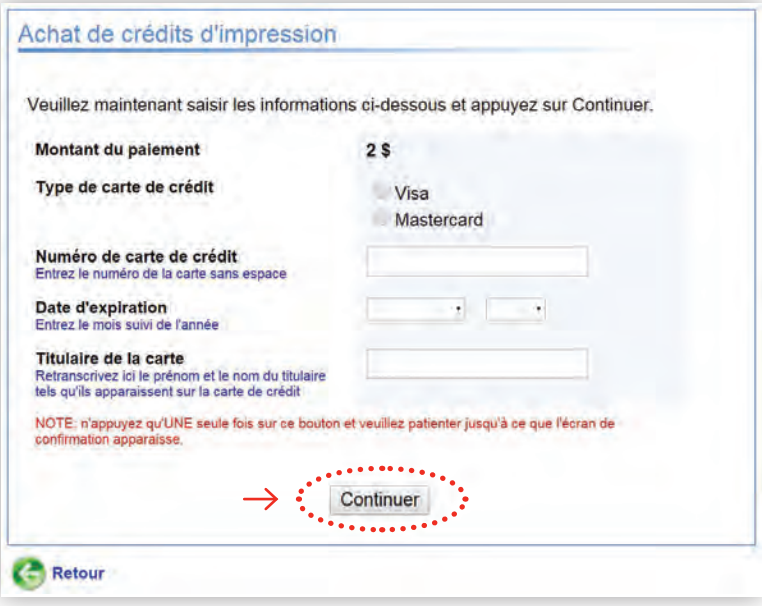

Vous pouvez aussi vous transmettre ce reçu par courriel.

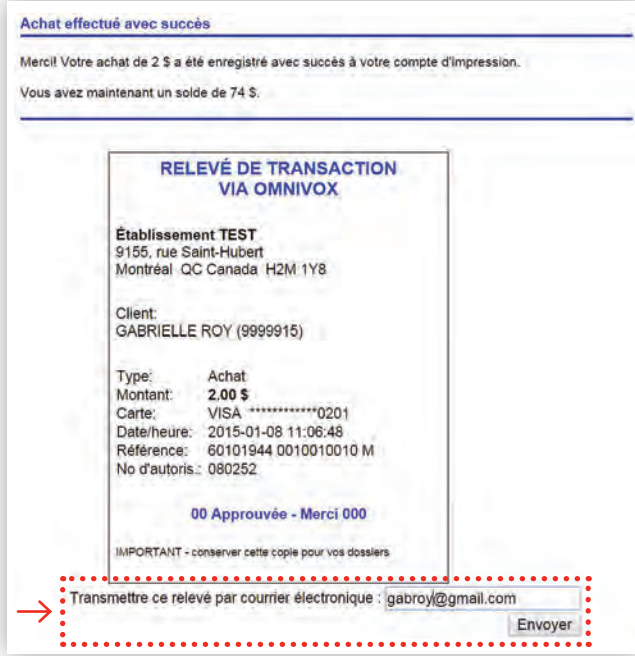

#### **6.3 Utilisation de l'interface Web de** *PaperCut*

Si le logiciel (ou « client ») *PaperCut* n'est pas installé sur votre portable ou votre ordinateur, vous pouvez accéder à l'interface Web à l'adresse suivante : http://s-impr1:9191/user.

#### **6.3.1** *Widget PaperCut*

Lorsque vous êtes devant votre poste de travail, certaines icônes sont cachées dans le coin inférieur droit de l'écran, à côté de l'heure. Si vous les affichez, vous trouverez l'icône de *PaperCut*.

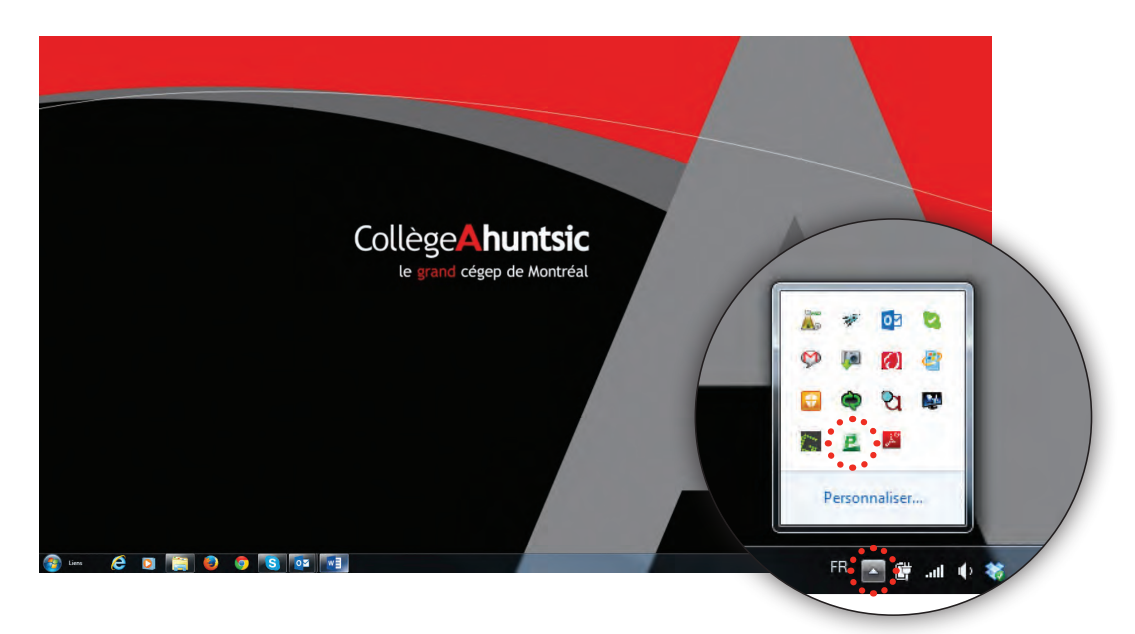

En cliquant sur l'icône de *PaperCut*, un *Widget* s'affiche pour vous indiquer le montant d'argent dont vous disposez pour l'impression.

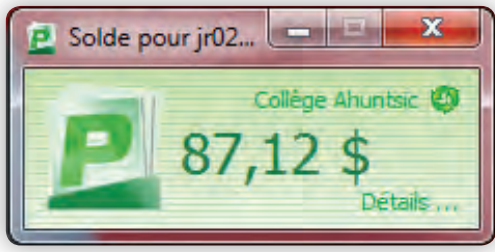

Si vous cliquez sur le lien «Détails», une page Web s'ouvre et vous permet de vous indentifier avec votre code d'utilisateur et votre mot de passe du système.

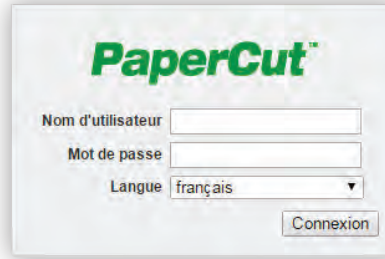

#### **6.4 Récapitulatif**

Le menu «Récapitulatif» présente un sommaire d'impression lié à votre profil, en particulier votre empreinte environnementale en termes de nombre d'arbres coupés, de carbone produit et d'énergie dépensée.

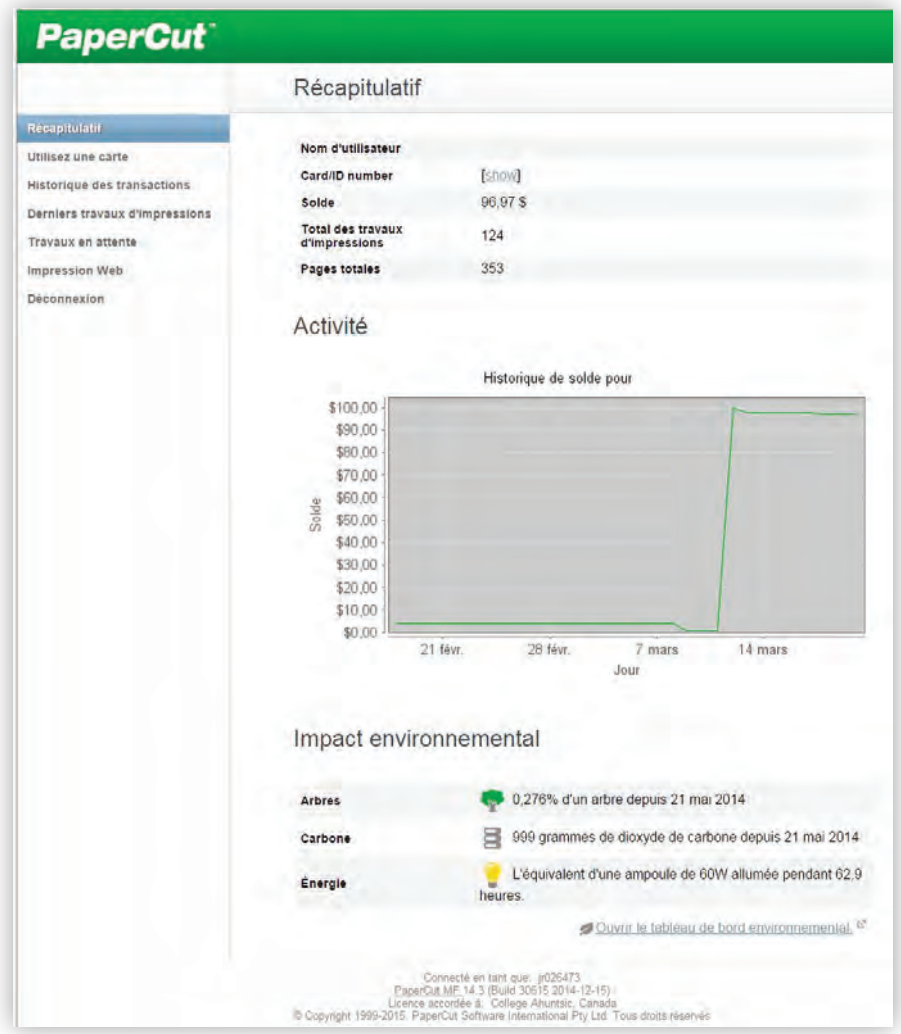

#### **6.5 Utilisation d'une carte**

Cette fonction du menu n'est pas offerte, compte tenu de la configuration retenue au Collège pour le système *PaperCut*.

#### **6.6 Historique des transactions**

Le menu «Historique des transactions» présente, sous forme de rapport, la liste de toutes vos transactions avec *PaperCut* et le coût de chacune d'entre elles. L'historique affiche également le solde de votre compte.

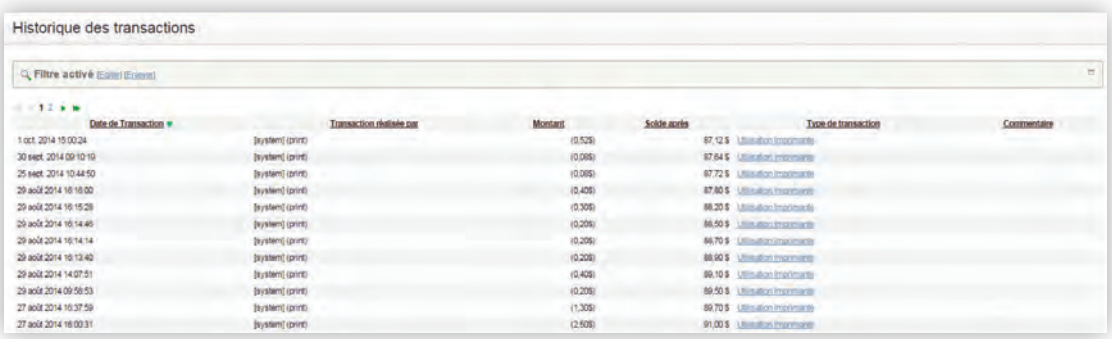

#### **6.7 Derniers travaux d'impression**

Le menu «Derniers travaux d'impression » affiche l'historique des travaux que vous avez imprimés, notamment le numéro de l'imprimante utilisée, le nom du document et ses attributs (couleur ou noir et blanc, recto verso, etc.).

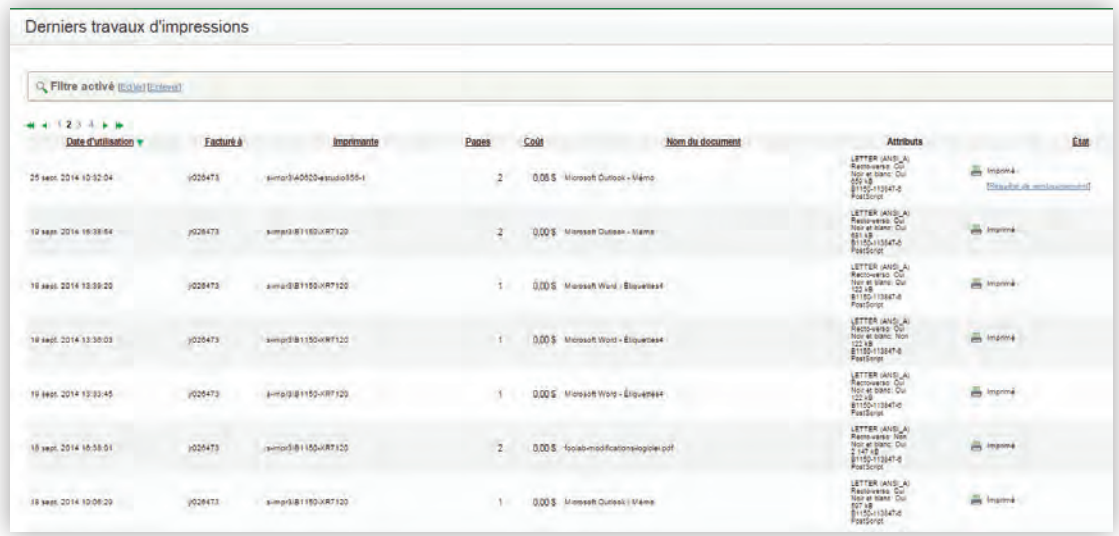

#### **6.8 Travaux en attente**

Le menu « Travaux en attente », affiche la liste des documents qui ont été transmis à la queue d'impression mais qui n'ont pas encore été imprimés.

![](_page_11_Picture_64.jpeg)

#### **6.9 Impression Web**

Le menu «Impression Web » vous permet d'imprimer en mode sans fil à partir de votre ordinateur portable. Pour ce faire, assurez-vous d'être bien connecté au réseau sans-fil « Ahuntsic» (et non au réseau «Ahuntsic-web »). Pour imprimer un document, cliquez sur le bouton « Envoyer un travail».

![](_page_11_Figure_5.jpeg)

Si aucune imprimante n'est définie, cliquez sur le bouton « Trouver une imprimante » pour que les imprimantes disponibles s'affichent. Ensuite, cliquez sur le bouton « 2 . Options d'impression et sélection de compte ».

![](_page_12_Picture_45.jpeg)

Indiquez le nombre de copies dont vous avez besoin et cliquez sur le bouton « 3. Document à envoyer».

![](_page_12_Picture_46.jpeg)

Il ne vous reste plus qu'à récupérer votre document à l'imprimante désignée.

### **NOTES**

![](_page_13_Picture_20.jpeg)

### **NOTES**

![](_page_14_Picture_18.jpeg)

![](_page_15_Picture_0.jpeg)